## **Oracle® WebLogic Server**

WLEC to Oracle WebLogic Tuxedo Connector Migration Guide 10*g* Release 3 (10.3)

July 2008

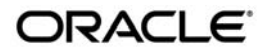

Oracle WebLogic Server WLEC to Oracle WebLogic Tuxedo Connector Migration Guide, 10*g* Release 3 (10.3)

Copyright © 2007, 2008, Oracle and/or its affiliates. All rights reserved.

This software and related documentation are provided under a license agreement containing restrictions on use and disclosure and are protected by intellectual property laws. Except as expressly permitted in your license agreement or allowed by law, you may not use, copy, reproduce, translate, broadcast, modify, license, transmit, distribute, exhibit, perform, publish, or display any part, in any form, or by any means. Reverse engineering, disassembly, or decompilation of this software, unless required by law for interoperability, is prohibited.

The information contained herein is subject to change without notice and is not warranted to be error-free. If you find any errors, please report them to us in writing.

If this software or related documentation is delivered to the U.S. Government or anyone licensing it on behalf of the U.S. Government, the following notice is applicable:

U.S. GOVERNMENT RIGHTS Programs, software, databases, and related documentation and technical data delivered to U.S. Government customers are "commercial computer software" or "commercial technical data" pursuant to the applicable Federal Acquisition Regulation and agency-specific supplemental regulations. As such, the use, duplication, disclosure, modification, and adaptation shall be subject to the restrictions and license terms set forth in the applicable Government contract, and, to the extent applicable by the terms of the Government contract, the additional rights set forth in FAR 52.227-19, Commercial Computer Software License (December 2007). Oracle USA, Inc., 500 Oracle Parkway, Redwood City, CA 94065.

This software is developed for general use in a variety of information management applications. It is not developed or intended for use in any inherently dangerous applications, including applications which may create a risk of personal injury. If you use this software in dangerous applications, then you shall be responsible to take all appropriate fail-safe, backup, redundancy, and other measures to ensure the safe use of this software. Oracle Corporation and its affiliates disclaim any liability for any damages caused by use of this software in dangerous applications.

Oracle is a registered trademark of Oracle Corporation and/or its affiliates. Other names may be trademarks of their respective owners.

This software and documentation may provide access to or information on content, products and services from third parties. Oracle Corporation and its affiliates are not responsible for and expressly disclaim all warranties of any kind with respect to third-party content, products, and services. Oracle Corporation and its affiliates will not be responsible for any loss, costs, or damages incurred due to your access to or use of third-party content, products, or services.

# **Contents**

## [Overview of WLEC to Oracle WebLogic Tuxedo Connector](#page-4-0)  Migration

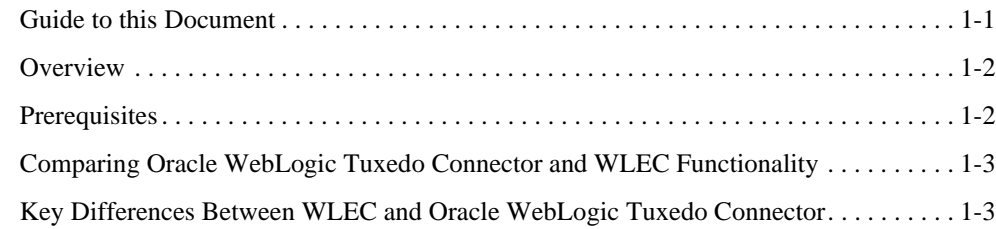

## [How to Modify WLEC Applications for Oracle WebLogic Tuxedo](#page-8-0)  **Connector**

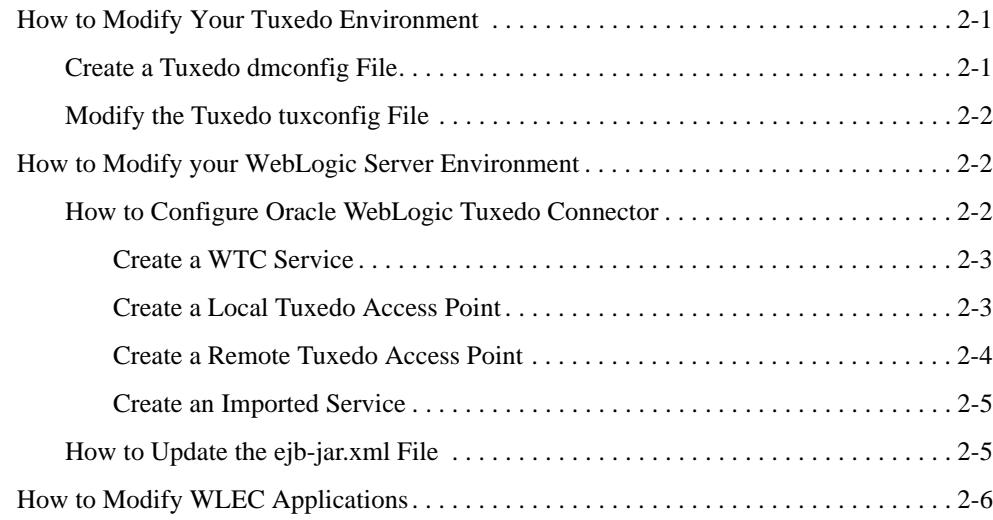

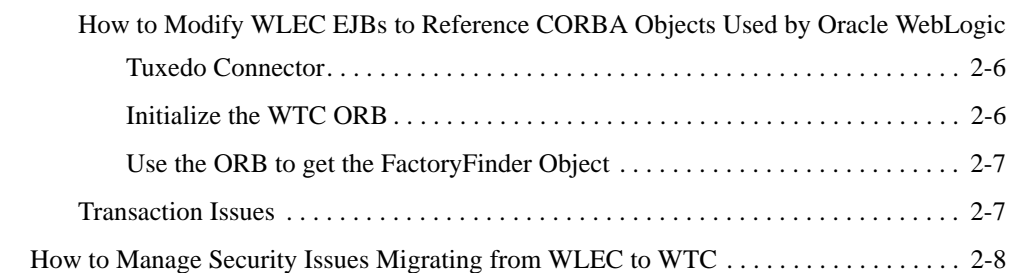

# [How to Modify the Tuxedo CORBA Simpapp Example](#page-18-0)

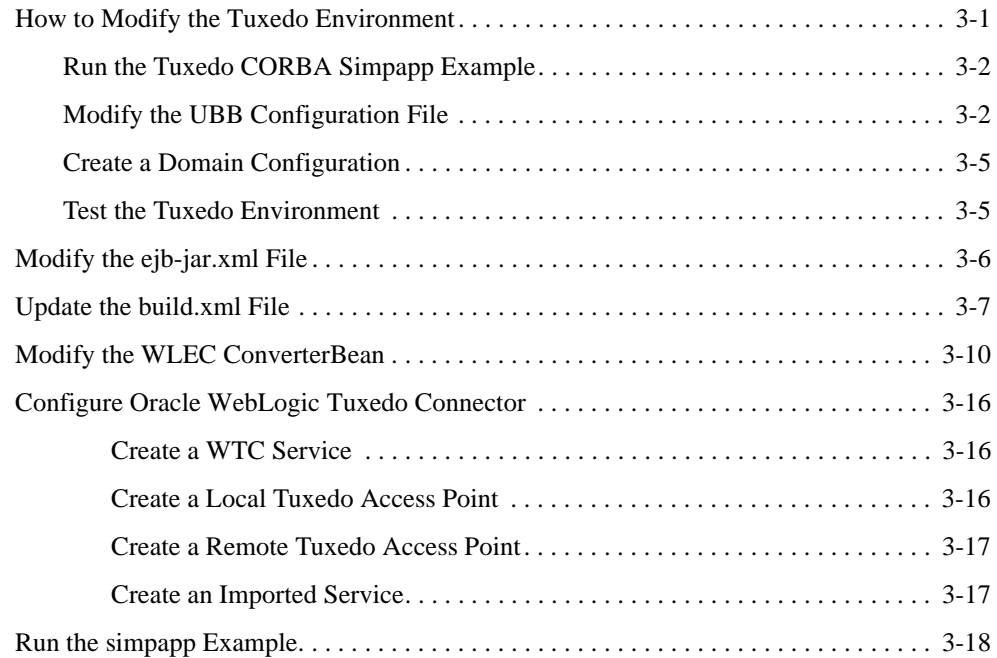

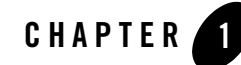

# <span id="page-4-0"></span>Overview of WLEC to Oracle WebLogic Tuxedo Connector Migration

The following sections provide an overview of the requirements and procedures to migrate WLEC applications to the Oracle WebLogic Tuxedo Connector:

- [Guide to this Document](#page-4-1)
- [Overview](#page-5-0)
- [Prerequisites](#page-5-1)
- [Comparing Oracle WebLogic Tuxedo Connector and WLEC Functionality](#page-6-0)
- [Key Differences Between WLEC and Oracle WebLogic Tuxedo Connector](#page-6-1)

# <span id="page-4-1"></span>**Guide to this Document**

This document introduces the Oracle WebLogic Tuxedo Connector application development environment. This document provides information on how to migrate WLEC applications to use the Oracle WebLogic Tuxedo Connector to interoperate between Oracle WebLogic Server and Oracle Tuxedo.

The document is organized as follows:

- [Chapter 1, "Overview of WLEC to Oracle WebLogic Tuxedo Connector Migration,"](#page-4-0) provides information on migration prerequisites, functionality, and key administrative and programming differences between WLEC to Oracle WebLogic Tuxedo Connector.
- [Chapter 2, "How to Modify WLEC Applications for Oracle WebLogic Tuxedo Connector,"](#page-8-3) provides information on how to modify your Tuxedo environment, Oracle WebLogic

Server environment, and WLEC applications for use with the Oracle WebLogic Tuxedo Connector.

• [Chapter 3, "How to Modify the Tuxedo CORBA Simpapp Example,"](#page-18-2) provides an example of how to convert a WLEC application to use Oracle WebLogic Tuxedo Connector.

## <span id="page-5-0"></span>**Overview**

WLEC is a deprecated service in WebLogic Server 8.1. WLEC users should begin plans to migrate applications using WLEC to the Oracle WebLogic Tuxedo Connector.

Oracle WebLogic Tuxedo Connector provides bi-directional interoperability between WebLogic Server applications and Tuxedo services. The connector allows WebLogic Server clients to invoke Tuxedo services and Tuxedo clients to invoke WebLogic Server Enterprise Java Beans (EJBs) in response to a service request.

WLEC to Oracle WebLogic Tuxedo Connector migration requires minor application modification:

- WLEC applications require modification of the portions of application code that use or call environmental objects.
- Existing CORBA C++ server objects do not require server application changes.

# <span id="page-5-2"></span><span id="page-5-1"></span>**Prerequisites**

Before you can start migrating your WLEC applications to Oracle WebLogic Tuxedo Connector, make sure that you have installed:

- $\bullet$  Tuxedo
	- If necessary, migrate your Tuxedo applications to Tuxedo 8.1 or later. For more information, see [Upgrading the Tuxedo System to Release 8.1](http://e-docs.bea.com/tuxedo/tux81/install/insup.htm) located at <http://e-docs.bea.com/tuxedo/tux81/install/insup.htm> or [Upgrading the](http://e-docs.bea.com/tuxedo/tux90/install/insup.htm)  [Tuxedo System to Release 9.0](http://e-docs.bea.com/tuxedo/tux90/install/insup.htm) located at <http://e-docs.bea.com/tuxedo/tux90/install/insup.htm>.
- WebLogic Server
	- If necessary, migrate your WebLogic Server installation to WebLogic Server 9.2. For more information, see [WebLogic Platform Upgrade Guide](http://download.oracle.com/docs/cd/E12840_01/wls/docs103/../../common/docs90/upgrade/index.html).

## <span id="page-6-0"></span>**Comparing Oracle WebLogic Tuxedo Connector and WLEC Functionality**

The following table compares the supported functionality in Oracle WebLogic Tuxedo Connector and WLEC:

| <b>Feature</b>                                                 | WTC | <b>WLEC</b>    |
|----------------------------------------------------------------|-----|----------------|
| Outbound ATMI interoperability from<br><b>WLS</b>              | Yes | N <sub>0</sub> |
| Inbound ATMI interoperability from<br>Tuxedo                   | Yes | N <sub>0</sub> |
| Outbound CORBA interoperability                                | Yes | Yes            |
| Inbound CORBA interoperability                                 | Yes | N <sub>0</sub> |
| <b>Supports Tuxedo Buffers</b>                                 | Yes | N <sub>0</sub> |
| Bi-directional security context<br>propagation                 | Yes | N <sub>0</sub> |
| Bi-directional transaction propagation                         | Yes | N <sub>0</sub> |
| Bi-directional bridge between JMS and<br>/Q or Tuxedo services | Yes | N <sub>0</sub> |
| Conversations                                                  | Yes | N <sub>0</sub> |
| VIEWS                                                          | Yes | N <sub>0</sub> |

**Table 1-1 Oracle WebLogic Tuxedo Connector and WLEC Functionality**

## <span id="page-6-1"></span>**Key Differences Between WLEC and Oracle WebLogic Tuxedo Connector**

The following sections provide information on key administration, configuration, and programming differences between Oracle WebLogic Tuxedo Connector and WLEC.

| <b>Description</b>         | Oracle WebLogic Tuxedo<br>Connector                                                                                                    | <b>WLEC</b>                                                                                                    |
|----------------------------|----------------------------------------------------------------------------------------------------|----------------------------------------------------------------------------------------------------|
| Connectivity               | Uses the Tuxedo /T Domain<br>gateway. The gateway creates a<br>single network link between a<br>WebLogic Server instance and a<br>Tuxedo domain for all method<br>invocations. | Uses a pool of connections and each<br>invocation is sent over a connection<br>obtained from this pool.               |
| <b>Failover Management</b> | Uses Tuxedo domains.                                                                                                    | Uses a failover list.                                                                                                 |
| <b>Object Routing</b>      | CORBA calls from WebLogic<br>Server applications are propagated<br>to the Tuxedo CORBA<br>environment using the<br>TGIOP/TDOMAINS protocol.                                    | CORBA calls from WebLogic Server<br>applications are propagated over IIOP<br>connection pools using the CORBA<br>API. |

**Table 1-2 WLEC and Oracle WebLogic Tuxedo Connector Key Differences**

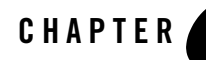

# <span id="page-8-3"></span><span id="page-8-0"></span>How to Modify WLEC Applications for Oracle WebLogic Tuxedo Connector

The following sections provide information on the steps required to convert your WLEC applications for use with Oracle WebLogic Tuxedo Connector:

- [How to Modify Your Tuxedo Environment](#page-8-1)
- $\bullet$  [How to Modify your WebLogic Server Environment](#page-9-1)
- [How to Modify WLEC Applications](#page-13-0)

## <span id="page-8-1"></span>**How to Modify Your Tuxedo Environment**

Tuxedo users need to make the following environment changes:

- [Create a Tuxedo dmconfig File](#page-8-2)
- [Modify the Tuxedo tuxconfig File](#page-9-0)

## <span id="page-8-2"></span>**Create a Tuxedo dmconfig File**

A new dmconfig file must be created to provide connectivity between your Tuxedo and WebLogic Server applications. For more information on how to create Tuxedo domains, see [Planning and Configuring CORBA Domains a](http://e-docs.bea.com/tuxedo/tux90/add/adcorb.htm)t http://e-docs.bea.com/tuxedo/tux90/add/adcorb.htm.

## <span id="page-9-0"></span>**Modify the Tuxedo tuxconfig File**

You will need to modify the tuxconfig file so your application will use the Tuxedo /T Domain gateway. Add Tuxedo the domain servers to the \*SERVERS section of you UBB file.

#### **Example:**

```
DMADM SRVGRP=SYS_GRP SRVID=7
GWADM SRVGRP=SYS_GRP SRVID=8
GWTDOMAIN SRVGRP=SYS_GRP SRVID=9
```
Oracle WebLogic Tuxedo Connector does not use ISL. If you no longer have other applications that require ISL, you can remove the ISL from the \*SERVERS section.

#### **Example: Comment out the ISL section.**

```
# ISL
# SRVGRP = SYS_GRP
# SRVID = 5
# CLOPT = "-A -- -n //lchp15:2468 -d /dev/tcp"
```
# <span id="page-9-1"></span>**How to Modify your WebLogic Server Environment**

This section provides information on how to modify your WebLogic Server Environment.

- [How to Configure Oracle WebLogic Tuxedo Connector](#page-9-2)
- [How to Update the ejb-jar.xml File](#page-12-1)

## <span id="page-9-2"></span>**How to Configure Oracle WebLogic Tuxedo Connector**

**Note:** For more information on how to configure Oracle WebLogic Tuxedo Connector, see [Configuring Oracle WebLogic Tuxedo Connector for Your Applications](http://download.oracle.com/docs/cd/E12840_01/wls/docs103/wtc_admin/Install.html#1107584).

This section provides basic information on how to create a WTC Service for a migrated WLEC application using the WebLogic Server console. A WTC Service represents configuration information that WebLogic Server uses to create a connection to a Tuxedo application. Typical WTC Service configurations for migrated WLEC applications consist of a local Tuxedo access point, a remote Tuxedo access point, and an imported service.

Use the following steps to create a configuration to administer your application:

- 1. [Create a WTC Service](#page-10-0)
- 2. [Create a Local Tuxedo Access Point](#page-10-1)
- 3. [Create a Remote Tuxedo Access Point](#page-11-0)
- 4. [Create an Imported Service](#page-12-0)

## <span id="page-10-0"></span>**Create a WTC Service**

Use the following steps to create and configure a WTC service using the WebLogic Server Administration Console:

- 1. In the Administration Console, expand Interoperability and select WTC Servers in the navigation tree.
- 2. On the WTC Servers page, click New.
- 3. On the Create a New WTC Server page, enter the name of your WTC Service in the Name field. Example: mySimpapp
- 4. Click OK.
- 5. Your new WTC Service appears in the WTC Servers list.

### <span id="page-10-1"></span>**Create a Local Tuxedo Access Point**

**Note:** When configuring the Network Address for a local access point, the port number used should be different from any port numbers assigned to other processes. For example, setting the Network Address to //mymachine:7001 is not valid if the WebLogic Server listening port is assigned to //mymachine:7001.

Use the following steps to configure a local Tuxedo access point:

- 1. In the Administration Console, expand Interoperability and select WTC Servers.
- 2. On the WTC Servers page, click the name of a WTC Service, such as mySimpapp, to access the settings page.
- 3. Click the Local APs tab.
- 4. Enter the following values for the following fields on the WTC Local Access Points page:

In Access Point, enter a name that uniquely identifies this local Tuxedo access point within a WTC Service configuration. This allows you to create Local Tuxedo Access Point configurations that have the same Access Point ID.

In Access Point Id, enter the connection name used when establishing a session connection to remote Tuxedo access points. The Access Point Id must match the corresponding DOMAINID in the \*DM\_REMOTE\_DOMAINS section of your Tuxedo DMCONFIG file.

In Network Address, enter the network address and port for this local Tuxedo access point. For example: //123.123.123.123:5678.

- 5. Click OK.
- 6. If you are connecting to a Tuxedo 6.5 domain, do the following:
	- a. Click the Connections tab.
	- b. Set the Interoperate field to Yes.
	- c. Click Save.

### <span id="page-11-0"></span>**Create a Remote Tuxedo Access Point**

Use the following steps to configure a remote Tuxedo access point:

- 1. In the Administration Console, expand Interoperability and select WTC Servers.
- 2. On the WTC Servers page, click the name of a WTC Service, such as mySimpapp.
- 3. Click the Remote APs tab.
- 4. Enter the following values for the following fields on the WTC Remote Access Points page:

In Access Point, enter a name that uniquely identifies this remote Tuxedo access point within a WTC Service configuration. This allows you to create Remote Tuxedo Access Point configurations that have the same Access Point ID.

In Access Point Id, enter the connection name used to identify a remote Tuxedo access point when establishing a connection to a local Tuxedo access point. The Access Point Id of a remote Tuxedo access point must match the corresponding DOMAINID in the \*DM\_LOCAL\_DOMAINS section of your Tuxedo DMCONFIG file.

In Local Access Point, enter the name of the local access point for this remote domain.

In Network Address, enter the network address and port for this remote domain. For example: //123.123.123.123:1234

5. Click OK.

### <span id="page-12-0"></span>**Create an Imported Service**

Use the following steps to configure an imported service:

- 1. In the Administration Console, expand Interoperability and select WTC Servers.
- 2. On the WTC Servers page, click the name of a WTC Service, such as mySimpapp.
- 3. Click the Imported tab.
- 4. Enter the following values for the following fields on the WTC Imported Services page:

In Resource Name, enter a name to identify this imported service configuration. This name allows you create unique Imported Services configurations that have the same Remote Name within a WTC Service.

Set Local Access Point to the name of the Local Tuxedo Access Point that uses the service.

In Remote Access Point List, enter a list of Remote Access Point names that offer this imported service.

In Remote Name, enter //*domain\_id* where *domain\_id* is DOMAINID specified in the Tuxedo UBBCONFIG file. The maximum length of this unique identifier for CORBA domains is 15 characters and includes the //.

Example: //simpappff

5. Click OK.

## <span id="page-12-1"></span>**How to Update the ejb-jar.xml File**

Oracle WebLogic Tuxedo Connector uses the Domain gateway to connect WebLogic and Tuxedo applications. IIOP connection pool are not used and the descriptors can be removed from the ejb-jar.xml file. The following is an example of code removed from the wlec/ejb/simpapp example:

#### **Listing 2-1 IIOP Connection Pool Descriptors for the wlec/ejb/simpapp Example**

```
.
.
.
<env-entry>
          <env-entry-name>IIOPPoolName</env-entry-name>
          <env-entry-type>java.lang.String</env-entry-type>
```

```
 <env-entry-value>simplepool</env-entry-value>
       </env-entry>
.
.
.
```
# <span id="page-13-0"></span>**How to Modify WLEC Applications**

The following sections provide information on how to modify WLEC applications to interoperate with WebLogic Server and Tuxedo CORBA objects using Oracle WebLogic Tuxedo Connector.

- How to Modify WLEC EJBs to Reference CORBA Objects Used by Oracle WebLogic [Tuxedo Connector](#page-13-1)
- [Transaction Issues](#page-14-1)

## <span id="page-13-1"></span>**How to Modify WLEC EJBs to Reference CORBA Objects Used by Oracle WebLogic Tuxedo Connector**

Use the following steps to modify your EJB to use Oracle WebLogic Tuxedo Connector to invoke on CORBA objects deployed in Tuxedo:

- [Initialize the WTC ORB](#page-13-2)
- [Use the ORB to get the FactoryFinder Object](#page-14-0)

## <span id="page-13-2"></span>**Initialize the WTC ORB**

WLEC uses the weblogic.jndi.WLInitialContextFactory to return a context used by the Tobj\_Bootstrap object.

```
Properties p = new Properties();
p.put(Context.INITIAL_CONTEXT_FACTORY,
     "weblogic.jndi.WLInitialContextFactory");
InitialContext ic = new InitialContext(p);
rootCtx = (Context)ic.lookup("java:comp/env");
```
Replace the WLEC context reference and instantiate the WTC ORB in your Bean. Example:

```
// Initialize the ORB.
String args[] = null;
Properties Prop;
Prop = new Properties();
Prop.put("org.omg.CORBA.ORBClass",
"weblogic.wtc.corba.ORB");
```

```
orb = (ORB)new InitialContext().lookup("java:comp/ORB");
```
## <span id="page-14-0"></span>**Use the ORB to get the FactoryFinder Object**

Each WLEC connection pool has a Tobj\_Bootstrap FactoryFinder object used to access the Tuxedo domain. Example:

```
Tobj_Bootstrap myBootstrap = 
Tobj_BootstrapFactory.getClientContext("myPool");
org.omg.CORBA.Object myFFObject = 
     myBootstrap.resolve_initial_references("FactoryFinder");
```
Remove references to the Tobj\_Bootstrap Factory Finder object. Use the following method to obtain the FactoryFinder object using the ORB:

```
// String to Object.
org.omg. CORBA. Object fact finder oref =
orb.string_to_object("corbaloc:tgiop:simpapp/FactoryFinder");
// Narrow the factory finder.
FactoryFinder fact_finder_ref =
FactoryFinderHelper.narrow(fact_finder_oref);
// Use the factory finder to find the simple factory.
org.omg.CORBA.Object simple_fact_oref =
fact finder ref.find one factory by id(SimpleFactoryHelper.id());
```
## <span id="page-14-1"></span>**Transaction Issues**

**Note:** For more information how to implement JTA transactions, see *[Programming WebLogic](http://download.oracle.com/docs/cd/E12840_01/wls/docs103/jta/index.html)  [JTA](http://download.oracle.com/docs/cd/E12840_01/wls/docs103/jta/index.html)*.

The following section provides information about how to modify WLEC applications that use transactions.

- WLEC applications using JTA transactions require no changes.
- WLEC applications using CosTransactions need to convert to JTA. If the WLEC client is running within a transaction and needs to invoke a new CosTransaction, the new transaction is implemented in a new transaction context. To implement the same behavior in JTA, do the following:
	- Suspend the original transaction
	- Start a new transaction
	- Resume the original transaction after the new transaction has been completed.

## <span id="page-15-0"></span>**How to Manage Security Issues Migrating from WLEC to WTC**

The following table provides some mapping guidelines for security issues between WLEC and WTC as well as their relationship to Tuxedo.

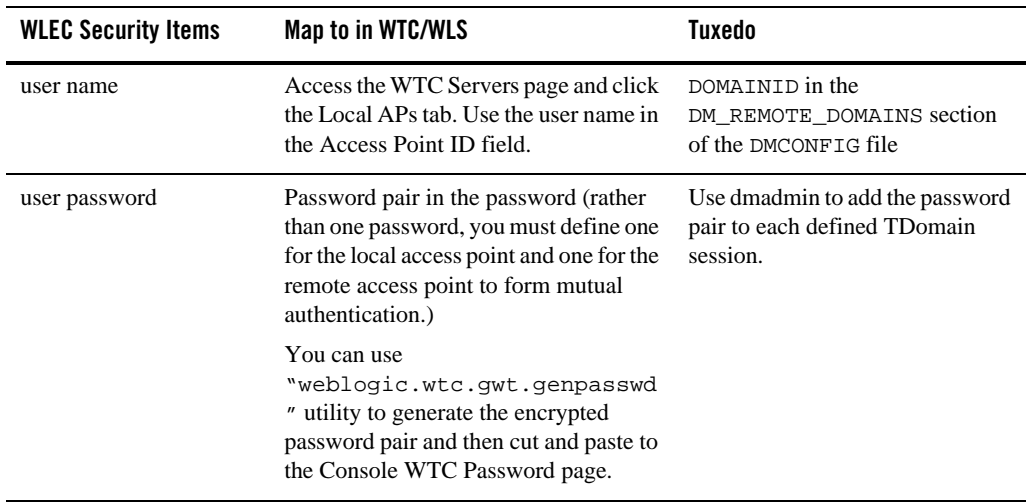

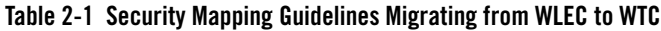

| <b>WLEC Security Items</b>      | Map to in WTC/WLS                                                                                                    | <b>Tuxedo</b>                                                                 |
|---------------------------------|----------------------------------------------------------------------------------------------------|-------------------------------------------------------------------------------|
| role                            | Not supported.<br>WTC depends on impersonating user<br>and uses the impersonated user role<br>defined in Tuxedo.                                                                                                    |                                                                               |
| application password            | The password in the WTC Resources<br>page. Use<br>"weblogic.wtc.gwt.genpasswd<br>" utility to generate the encrypted<br>application password.                                                                                      | No special configuration needs.                                               |
| min encryption level            | 1. Access the WTC Servers page and<br>click the name of a WTC Service.<br>2. Click Remote APs tab.<br>3. Click the Security tab and select the<br>Min Encryption Level required.                                                   | MINENCRYPTBITS in the the<br>DM TDOMAIN section of the<br>DMCONFIG file.      |
| max encryption level            | 1. Access the WTC Servers page and<br>click the name of a WTC Service.<br>2. Click Remote APs tab.<br>Click the Security tab and select the<br>3.<br>Max Encryption Level required.                                                | MAXENCRYPTBITS in the the<br>DM TDOMAIN section of the<br>DMCONFIG file.      |
| certificate auth                | Not supported.                                                                                                    |                                                                               |
| security context<br>propagation | 1. Access the WTC Servers page and<br>click the name of a WTC Service.<br>2. Click Remote APs tab.<br>3. Click the Security tab and select<br>Global for the Credential Policy<br>field to propagate user credential to<br>Tuxedo. | $ACL = "GLOBAL"$ in the<br>DM_REMOTE_DOMAINS section<br>of the DMCONFIG file. |

**Table 2-1 Security Mapping Guidelines Migrating from WLEC to WTC**

The following considerations may assist you in understanding how your current WLEC security can map to WTC and Tuxedo security.

• The WLEC user name in the certificate can be used as your Access Point ID in the WTC Local APs page.

- You must configure Access Point ID in the WTC Remote APs page using the remote Tuxedo domain gateway's DOMAINID. (This DOMAINID should be one of the entries in the DM LOCAL DOMAINS section in the DMCONFIG file.)
- You must configure the user in both Tuxedo and WTC if you want security context propagation.
- If you do not want security context propagation, do not configure credential-policy. By default, credential-policy is set to "LOCAL" which means no propagation. Also, do not configure ACL\_POLICY in Tuxedo. By default ACL\_POLICY is set to "LOCAL" which means do not accept any remote security context received. In this case, if the Tuxedo security level is higher than USER\_AUTH, then the DOMAINID for WTC which is configured in the DM\_REMOTE\_DOMAINS section of the DMCONFIG file is used.
- From the Security tab of the WTC Local APs page, select Domain Password for the Security field. You need to configure 'SECURITY="DM\_PW"' in one of the entries in DM\_LOCAL\_DOMAINS section of the DMCONFIG file for Tuxedo. In this case, password must be configured for both WTC and the TDomain Gateway and application password is not required.
- If you do not want to set Security to Domain Password, you can set it to Application Password. In this case, you do not have to configure password pair in the WTC Passwords page, but you need to configure App Password and App Password IV fields in the WTC Resources page.

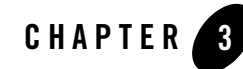

# <span id="page-18-2"></span><span id="page-18-0"></span>How to Modify the Tuxedo CORBA Simpapp Example

The following section provides an example of how to convert a WLEC application to use Oracle WebLogic Tuxedo Connector. This example provides information on the steps required to convert the WebLogic Server 6.1 examples\wlec\ejb\simpapp example to work using the Oracle WebLogic Tuxedo Connector. Review the [Prerequisites](#page-5-2) before proceeding.

- [How to Modify the Tuxedo Environment](#page-18-1)
- [Modify the ejb-jar.xml File](#page-23-0)
- [Update the build.xml File](#page-24-0)
- [Modify the WLEC ConverterBean](#page-27-0)
- [Configure Oracle WebLogic Tuxedo Connector](#page-33-0)
- $\bullet$  [Run the simpapp Example](#page-35-0)

## <span id="page-18-1"></span>**How to Modify the Tuxedo Environment**

This section provides information on how to modify the Tuxedo configuration files to use with Oracle WebLogic Tuxedo Connector.

- [Run the Tuxedo CORBA Simpapp Example](#page-19-0)
- [Modify the UBB Configuration File](#page-19-1)
- [Create a Domain Configuration](#page-22-0)

• [Test the Tuxedo Environment](#page-22-1)

## <span id="page-19-0"></span>**Run the Tuxedo CORBA Simpapp Example**

You should run the Tuxedo CORBA simpapp example to verify your Tuxedo environment and prepare to run the WLEC simpapp application.

Use the following steps to run the Tuxedo example located at \$TUXDIR/samples/corba/simpapp:

- 1. Create a working copy of the Tuxedo CORBA simpapp example. Copy the Tuxedo CORBA simpapp example from your Tuxedo installation and place it in your working simpapp directory.
- 2. Change directories to your working simpapp directory.
- 3. Build and run the example.
	- a. Set your Tuxedo environment. Windows users set %TUXDIR% in your shell environment. Unix users need to set the Tuxedo environment by running  $\frac{1}{2}TUXDIR/tux.$  env.
	- b. Make sure the C++ compiler is in your PATH.
	- c. Set the JAVA\_HOME environment variable to the location of your Tuxedo Java JDK.
	- d. Set the environment by running the runme script. This will create the client stubbs that provide the programming interface for CORBA object operations. A results directory is created in your working directory that contains the files used to configure the Tuxedo environment.
	- e. Run the Java client.

```
java -DTOBJADDR=%TOBJADDR% -classpath %CLASSPATH% SimpleClient
```
f. Shutdown the Tuxedo server.

tmshutdown -y

## <span id="page-19-1"></span>**Modify the UBB Configuration File**

In your working Tuxedo simpapp directory, use the following steps to modify your UBB configuration:

- 1. Rename the results/ubb file in your working directory as results/ubbdomain.
- 2. Edit the ubbdomain file using a text editor, such as vi or WordPad.

3. Add Tuxedo gateway servers to the \*SERVERS section.

Example: Add the following servers. DMADM SRVGRP=SYS\_GRP SRVID=7 GWADM SRVGRP=SYS\_GRP SRVID=8 GWTDOMAIN SRVGRP=SYS\_GRP SRVID=9

4. Save the ubbdomain file.

The following code is an example of a modified ubbdomain file. Changed sections are marked in **bold**.

#### **Listing 3-1 Modified UBB File**

```
*RESOURCES
    IPCKEY 55432
    DOMAINID simpapp
    MASTER SITE1
    MODEL SHM
    LDBAL N
*MACHINES
    "balto"
    LMD = SITE1
    APPDIR = "/tux_apps/corba/simpapp"
    TUXCONFIG = "/tux_apps/corba/simpapp/results/tuxconfig"
    TUXDIR = "/my_machine/tux/tuxedo8.1"
    MAXWSCLIENTS = 10
*GROUPS
    SYS_GRP
    LMD = SITE1GRPNO = 1APP_GRP
    LMD = SITE1GPPNO = 2*SERVERS
    DEFAULT:
    RESTART = Y
    MAXGEN = 5
```

```
SRVGRP = SYS_GRP
    SRVID = 1
TMFFNAME
    SRVGRP = SYS_GRP
    SRVID = 2
    CLOPT = "-A -- -N -M"
TMFFNAME
    SRVGRP = SYS_GRP
    SRVID = 3
    CLOPT = " -A -- -N"TMFFNAME
    SRVGRP = SYS_GRP
    SRVID = 4
    CLOPT = "-A -- -F"simple_server
    SRVGRP = APP_GRP
    SRVID = 1
    RESTART = N
# The ISL handler is not needed for WTC.
# If you do not need it for other WLEC applications,
# it can be removed.
ISL
    SRVGRP = SYS_GRP
    SRVID = 5
    CLOPT = *-A -- -n //mymachine: 2468 -d /dev/tcp"
DMADM
    SRVGRP= SYS_GRP
    SRVID= 7 
GWADM
     SRVGRP= SYS_GRP
    SRVID= 8 
GWTDOMAIN
     SRVGRP= SYS_GRP
    SRVID= 9 
*SERVICES
```
TMSYSEVT

## <span id="page-22-0"></span>**Create a Domain Configuration**

In your working Tuxedo simpapp directory, use the following steps to create a domain configuration:

- 1. Create a domain configuration file using a text editor, such as vi or NotePad. The simplest method is to cut and paste the dmconfig code example into your editor.
- 2. Replace all <br/>bracketed> items with information for your environment.

#### **Listing 3-2 dmconfig File**

```
*DM_RESOURCES
VERSION=U22
*DM_LOCAL_DOMAINS
TUXDOM GWGRP=SYS_GRP
           TYPE=TDOMAIN
           DOMAINID="TUXDOM"
           BLOCKTIME=20
           MAXDATALEN=56
           MAXRDOM=89
           DMTLOGDEV="<Path to domain TLOG device>" 
           DMTLOGNAME="DMTLOG_TUXDOM" 
*DM_REMOTE_DOMAINS
     examples TYPE=TDOMAIN DOMAINID="examples"
*DM_TDOMAIN
     TUXDOM NWADDR="<network address of Tuxedo domain>"
     examples NWADDR="<network address of WTC domain>" 
*DM_REMOTE_SERVICES
```
3. Save the file as dmconfig in your working simpapp/results directory.

## <span id="page-22-1"></span>**Test the Tuxedo Environment**

Use the following steps to validate your Tuxedo configuration:

1. In a new shell, change directories to your working simpapp/results directory.

- 2. Set the environment using the setenv script for your platform.
- 3. Load the ubbdomain file:

tmloadcf -y ubbdomain

4. .Load the dmconfig file:

```
set 
BDMCONFIG=<path_to_your_working_simpapp_example>/simpapp/results/bdm
config
dmloadcf -y dmconfig
```
5. Boot the Tuxedo domain

tmboot -y

6. Verify the Tuxedo environment.

```
java -DTOBJADDR=%TOBJADDR% -classpath %CLASSPATH% SimpleClient
```
7. Shutdown the Tuxedo server.

tmshutdown -y

# <span id="page-23-0"></span>**Modify the ejb-jar.xml File**

Use a text editor such as Vi or Notepad to remove connection pool descriptors and update the trans-attribute. The following listing provides a code example on how to remove references to the IIOP connection pool descriptors in the WLEC simpapp example ejb-jar.xml.

- Remove the env-entry attribute.
- $\bullet$  Set the trans-attribute in the container-transaction to Supports. As the example does not have a transaction, the container-transaction can not be Required.

#### **Listing 3-3 Example XML Configuration File for a CORBA Server Application**

```
.
.
.
<ejb-jar>
<enterprise-beans>
<session>
     <ejb-name>ejb</ejb-name>
```
#### Update the build.xml File

```
<home>examples.wlec.ejb.simpapp.ConverterHome</home>
     <remote>examples.wlec.ejb.simpapp.Converter</remote>
<ejb-class>examples.wlec.ejb.simpapp.ConverterBean</ejb-class>
     <session-type>Stateless</session-type>
     <transaction-type>Container</transaction-type>
<!-- Remove or comment out the following statements
     <env-entry>
          <env-entry-name>IIOPPoolName</env-entry-name>
          <env-entry-type>java.lang.String</env-entry-type>
          <env-entry-value>simplepool</env-entry-value>
    </env-entry>
-->
</session>
</enterprise-beans>
<assembly-descriptor>
<container-transaction>
     <method>
     <ejb-name>ejb</ejb-name>
     <method-intf>Remote</method-intf>
     <method-name>*</method-name>
     </method>
     <trans-attribute>Supports</trans-attribute>
</container-transaction>
</assembly-descriptor>
</ejb-jar>
```
## <span id="page-24-0"></span>**Update the build.xml File**

A build.xml file is presented below to simplify compiling and deploying your migrated application in the Weblogic environment. Use the following example code to replace the contents of the build.xml file.

#### **Listing 3-4 Updated build.xml file**

```
<project name="wlec-ejb-simpapp" default="all" basedir=".">
<!-- set global properties for this build -->
<property environment="env"/>
<property file="../../../../examples.properties"/> 
<property name="build.compiler" value="${compiler}"/>
<property name="source" value="."/>
<property name="build" value="${source}/build"/>
<property name="dist" value="${source}/dist"/>
<property name="ejb_classes" value="Converter.java, ConverterHome.java, 
ConverterResult.java,
ProcessingErrorException.java, ConverterBean.java"/>
<property name="ejb_jar" value="wlec_simpapp_corba.jar"/>
<property name="client_classes" value="Converter.java, ConverterHome.java, 
ConverterResult.java,
ProcessingErrorException.java, Client.java"/>
<target name="all" depends="clean, init, compile_idl, compile_ejb, jar_ejb, 
appc, compile_client"/>
<target name="init">
<!-- Create the time stamp -->
     <tstamp/>
     <!-- Create the build directory structure used by compile
     and copy the deployment descriptors into it-->
     <mkdir dir="${build}"/>
     <mkdir dir="${build}/META-INF"/>
     <mkdir dir="${dist}"/>
     <copy todir="${build}/META-INF">
     <fileset dir="${source}">
     <include name="*.xml"/>
     <exclude name="build.xml"/>
     </fileset>
     </copy>
     </target>
```

```
<!-- Compile IDL stub classes into the build directory (jar preparation) -->
<target name="compile_idl">
     <exec executable="idlj" dir=".">
     <arg line="-td build -pkgPrefix Simple simple -pkgPrefix 
     SimpleFactory simple simple.idl" />
     </exec>
     <javac srcdir="${build}" destdir="${build}"
     classpath="${CLASSPATH};${build}"/>
     <delete>
     <fileset dir="${build}">
     <include name="*.java"/>
     </fileset>
     </delete>
     </target>
<!-- Compile ejb classes into the build directory (jar preparation) -->
<target name="compile_ejb">
     <javac srcdir="${source}" destdir="${build}"
     includes="${ejb_classes}"
     classpath="${CLASSPATH};${build}"/>
     </target>
<!-- Make a standard ejb jar file, including XML deployment descriptors -->
<target name="jar_ejb" depends="compile_ejb">
     <jar jarfile="${dist}/std_${ejb_jar}"
     basedir="${build}">
     </jar>
     </target>
<!-- Run appc to create the deployable jar file -->
     <target name="appc" depends="jar_ejb">
<echo message="Generating container classes in ${apps.dir}/${ejb_jar}"/>
     <wlappc debug="${debug}"
     iiop="true"
     source="${dist}/std_${ejb_jar}"
     output="${apps.dir}/${ejb_jar}"
     />
     </target>
```

```
<!-- Compile EJB interfaces & client app into the clientclasses directory
-->
     <target name="compile_client">
     <javac srcdir="${source}"
     destdir="${client.classes.dir}"
     includes="${client_classes}"
     /</target>
<target name="run">
<java classname="examples.wlec.ejb.simpapp.Client">
</java>
</target>
     <target name="clean">
     <delete dir="${build}"/>
     <delete dir="${dist}"/>
     </target>
</project>
```
# <span id="page-27-0"></span>**Modify the WLEC ConverterBean**

The following listing provides a code example on how to modify the  $\text{wlec}/\text{ejb/simpapp}$ example ConverterBean.java file to interoperate with Tuxedo using Oracle WebLogic Tuxedo Connector.

- All changes are highlighted in bold and look like this: **new code**
- Statements that are no longer needed are commented out using  $\frac{\gamma}{\alpha}$  and look like this:  $\frac{\gamma}{\alpha}$ **old code**

#### **Listing 3-5 Modified ConverterBean.java file**

```
package examples.wlec.ejb.simpapp;
```

```
import javax.ejb.*;
```

```
import java.io.Serializable;
import java.util.*;
import javax.naming.Context;
import javax.naming.InitialContext;
import javax.naming.NamingException;
import org.omg.CORBA.*;
import com.beasys.Tobj.*;
import com.beasys.*;
/*These come from WebLogic Enterprise Simpapp sample */
//import SimpleFactory;
//import SimpleFactoryHelper;
//import Simple;
import simple.SimpleFactory;
import simple.SimpleFactoryHelper;
import simple.Simple;
/**
* <font face="Courier New" size=-1>ConverterBean</font> is a stateless
* SessionBean.
* This bean illustrates:
* \langle 11 \rangle* <li> Accessing ISL/ISH process and then a WebLogic Enterprise server
* <li> No persistence of state between calls to the SessionBean
* <li> Application-defined exceptions
* </ul>
*/
public class ConverterBean implements SessionBean {
static SimpleFactory simple_factory_ref;
// -----------------------------------------------------------------
// private variables
private SessionContext ctx;
private Context rootCtx;
private ORB orb;
// -----------------------------------------------------------------
// SessionBean implementation
/**
* This method is required by the EJB Specification,
* but is not used by this example.
*
*/
public void ejbActivate() {}
/**
```

```
* This method is required by the EJB Specification,
* but is not used by this example.
*
*/
public void ejbRemove() {}
/**
* This method is required by the EJB Specification,
* but is not used by this example.
*
*/
public void ejbPassivate() {}
/**
* Sets the session context.
*
* @param ctx SessionContext context for session
*/
  public void setSessionContext(SessionContext ctx) {
this.ctx = ctx;
}
// Interface exposed to EJBObject 
/**
* This method corresponds to the <font face="Courier New" size=-1>create</font>
* method in the home interface <font
*face="CourierNew"size=-1>ConverterHome.java</font>.
* The parameter sets of these two methods are identical. When the client calls the
* <font face="Courier New" size=-1>ConverterHome.create</font> method, the
* container allocates an instance of the EJBean and calls the
* <font face="Courier New" size=-1>ejbCreate</font> method.
*
* @exception CreateException
* if there is an error while initializing the IIOP pool 
* @see examples.wlec.ejb.simpapp.Converter
*/
public void ejbCreate () throws CreateException {
try {
// try {
// Properties p = new Properties();
// p.put(Context.INITIAL_CONTEXT_FACTORY,
// "weblogic.jndi.WLInitialContextFactory");
// InitialContext ic = new InitialContext(p);
// rootCtx = (Context)ic.lookup("java:comp/env");
// }
//catch (NamingException ne) {
// throw new CreateException("Could not lookup context");
```

```
// }
// Initialize the ORB.
String args[] = null;
Properties Prop;
Prop = new Properties();
Prop.put("org.omg.CORBA.ORBClass",
"weblogic.wtc.corba.ORB");
orb = (ORB)new InitialContext().lookup("java:comp/ORB");
initIIOPpool();
}
catch (Exception e) {
throw new CreateException("ejbCreate called: " + e);
}
}
/**
* Converts the string to uppercase.
*
* @param mixed string input data
* @return ConverterResult conversion result
* @exception examples.wlec.ejb.simpapp.ProcessingErrorException
                          if there is an error while converting the string
*/
public ConverterResult toUpper(String mixed)
throws ProcessingErrorException
{
return convert("UPPER", mixed);
}
/**
* Converts the string to lowercase.
*<br>* @param mixed
                         string input data
* @return ConverterResult conversion result
* @exception examples.wlec.ejb.simpapp.ProcessingErrorException
                          if there is an error while converting the string
*/
public ConverterResult toLower(String mixed)
throws ProcessingErrorException
{
return convert("LOWER", mixed);
}
protected ConverterResult convert (String changeCase, String mixed) 
throws ProcessingErrorException
{
```

```
String result;
try {
// Find the simple object.
Simple simple = simple_factory_ref.find_simple();
if (changeCase.equals("UPPER")) {
// Invoke the to_upper opeation on M3 Simple object
org.omg.CORBA.StringHolder buf = new org.omg.CORBA.StringHolder(mixed);
simple.to upper(buf);
result = buf.value;
}
else
{
result = simple.to_lower(mixed);
}
}
catch (org.omg.CORBA.SystemException e) {
throw new ProcessingErrorException("Converter error: Corba system exception: " 
+ e);
}
catch (Exception e) {
throw new ProcessingErrorException("Converter error: " + e);
}
return new ConverterResult(result);
}
// Private methods
/**
* Returns the WebLogic Enterprise Connectivity pool name.
*
* @return String IIOP pool name
*/
// private String getIIOPPoolName() throws ProcessingErrorException {
// try {
// return (String) rootCtx.lookup("IIOPPoolName");
//}
// catch (NamingException ne) {
// throw new ProcessingErrorException ("IIOPPoolName not found in context");
//}
//}
/**
* Initializes an IIOP connection pool.
*/
private void initIIOPpool() throws Exception {
try {
```

```
// Create the bootstrap object,
// Tobj_Bootstrap bootstrap = 
// BootstrapFactory.getClientContext(getIIOPPoolName());
// Use the bootstrap object to find the factory finder.
// org.omg.CORBA.Object fact_finder_oref =
// bootstrap.resolve_initial_references("FactoryFinder") ;
org.omg.CORBA.Object fact_finder_oref =
              orb.string_to_object("corbaloc:tgiop:simpapp/FactoryFinder");
// Narrow the factory finder.
FactoryFinder fact_finder_ref =
FactoryFinderHelper.narrow(fact_finder_oref);
// Use the factory finder to find the simple factory.
org.omg.CORBA.Object simple_fact_oref =
fact_finder_ref.find_one_factory_by_id(SimpleFactoryHelper.id());
// Narrow the simple factory.
simple_factory_ref =
SimpleFactoryHelper.narrow(simple fact oref);
}
catch (org.omg.CosLifeCycle.NoFactory e) {
throw new Exception("Can't find the simple factory: " +e);
}
catch (CannotProceed e) {
throw new Exception("FactoryFinder internal error: " +e);
}
catch (RegistrarNotAvailable e) {
throw new Exception("FactoryFinder Registrar not available: " +e);
}
//catch (InvalidName e) {
// throw new Exception("Invalid name from resolve_initial_reference(): " +e);
//}
// catch (org.omg.CORBA.BAD_PARAM e) {
// throw new Exception("Invalid TOBJADDR=//host:port property specified: " +e);
// }
catch (org.omg.CORBA.UserException e) {
throw new Exception("Unexpected CORBA user exception: " +e);
}
catch (org.omg.CORBA.SystemException e) {
throw new Exception("CORBA system exception: " +e);
}
}
}
```
# <span id="page-33-0"></span>**Configure Oracle WebLogic Tuxedo Connector**

Use the following steps to configure Oracle WebLogic Tuxedo Connector to connect WebLogic Server and the modified WLEC application:

- 1. [Create a WTC Service](#page-33-1)
- 2. [Create a Local Tuxedo Access Point](#page-33-2)
- 3. [Create a Remote Tuxedo Access Point](#page-34-0)
- 4. [Create an Imported Service](#page-34-1)

## <span id="page-33-1"></span>**Create a WTC Service**

Use the following steps to create and configure a WTC service using the WebLogic Server Administration Console:

- 1. In the Administration Console, expand Interoperability and select WTC Servers in the navigation tree.
- 2. On the WTC Servers page, click New.
- 3. On the Create a New WTC Server page, enter **My\_WLEC\_App** to identify this configuration in the name field.
- 4. Click OK.
- 5. Your new WTC Service appears in the WTC Servers list.

## <span id="page-33-2"></span>**Create a Local Tuxedo Access Point**

**Note:** When configuring the Network Address for a local access point, the port number used should be different from any port numbers assigned to other processes. Example: Setting the Network Address to //mymachine:7001 is not valid if the WebLogic Server listening port is assigned to //mymachine:7001.

Use the following steps to configure a local Tuxedo access point:

- 1. In the Administration Console, expand Interoperability and select WTC Servers.
- 2. On the WTC Servers page, click the name of a WTC Service to access the settings page.
- 3. Click the Local APs tab.
- 4. Enter the following values for the following fields on the WTC Local Access Points page:

In Access Point, enter **My\_Local\_WLS\_Dom**.

In Access Point Id, enter **examples**.

5. In Network Address, enter the network address and port of the WebLogic Server environment that will host this local domain.

Example: //my\_WLS\_machine:5678

6. Click OK.

### <span id="page-34-0"></span>**Create a Remote Tuxedo Access Point**

Use the following steps to configure a remote Tuxedo access point:

- 1. In the Administration Console, expand Interoperability and select WTC Servers.
- 2. On the WTC Servers page, click the name of a WTC Service.
- 3. Click the Remote APs tab.
- 4. Enter the following values for the following fields on the WTC Remote Access Points page:

In Access Point, enter **My\_WLEC\_Dom**.

In Access Point Id, enter **TUXDOM**.

In Local Access Point, enter **My\_Local\_WLS\_Dom**.

5. In Network Address, enter the network address and port of the Tuxedo environment that will host this remote domain.

Example: //my\_TUX\_machine:5678

6. Click OK.

#### <span id="page-34-1"></span>**Create an Imported Service**

Use the following steps to configure an imported service:

- 1. In the Administration Console, expand Interoperability and select WTC Servers.
- 2. On the WTC Servers page, click the name of a WTC Service.
- 3. Click the Imported tab.
- 4. Enter the following values for the following fields on the WTC Imported Services page: In Resource Name, enter **//simpapp**.

In Local Access Point, enter **My\_Local\_WLS\_Dom**.

In Remote Access Point List, enter **My\_WLEC\_Dom**.

In Remote Name, enter //*domain\_id* where *domain\_id* is DOMAINID specified in the Tuxedo UBBCONFIG file. The maximum length of this unique identifier for CORBA domains is 15 characters and includes the //.

Example: //simpappff

5. Click OK.

## <span id="page-35-0"></span>**Run the simpapp Example**

- 1. Open a new shell and change directories to your working Tuxedo CORBA simpapp example.
- 2. Set environment variables.

NT\2000 users run the following command: results\setenv.cmd

Unix users run the following command: results\setenv.sh

3. Boot the Tuxedo domain

tmboot -y

- 4. Open a new shell and change directories to your WebLogic Server WLEC simpapp example.
- 5. Set environment variables. Update the following parameters:
- **Note:** NT/2000 users modify and run the setExamplesEnv.cmd. Unix users copy ./config/examples/setExamplesEnv.sh script to your WLEC simpapp directory, then modify and run the setExamplesEnv.sh script.
- 6. Copy the simple.idl file from the Tuxedo CORBA simpapp example to your WebLogic Server WLEC simpapp example.
- 7. Build the wlec\_simpapp\_corba.jar file using ant. Enter the following command: **ant**
- 8. Use the WLS console to target **My\_WLEC\_App** to the server.
- 9. Run the client.

Enter the following command: **ant run**

The Java application generates the following output:

**Beginning simpapp.Client... Start of Conversion for: It Works Converting to lower case: It Works ...Converted: it works Converting to upper case: It Works ...Converted: IT WORKS Removing Converter End simpapp.Client...**

If you have a problem running the example, use the WTC tracing feature. See [Monitoring the](http://download.oracle.com/docs/cd/E12840_01/wls/docs103/wtc_admin/troubleshooting.html)  [Oracle WebLogic Tuxedo Connector](http://download.oracle.com/docs/cd/E12840_01/wls/docs103/wtc_admin/troubleshooting.html).